**C O N F I G U R A T I O N G U I D E**

# **NPrinting Audit Trail Application Configuration Guide**

Jonathan Poole, Master Principal Analytics Platform Architect

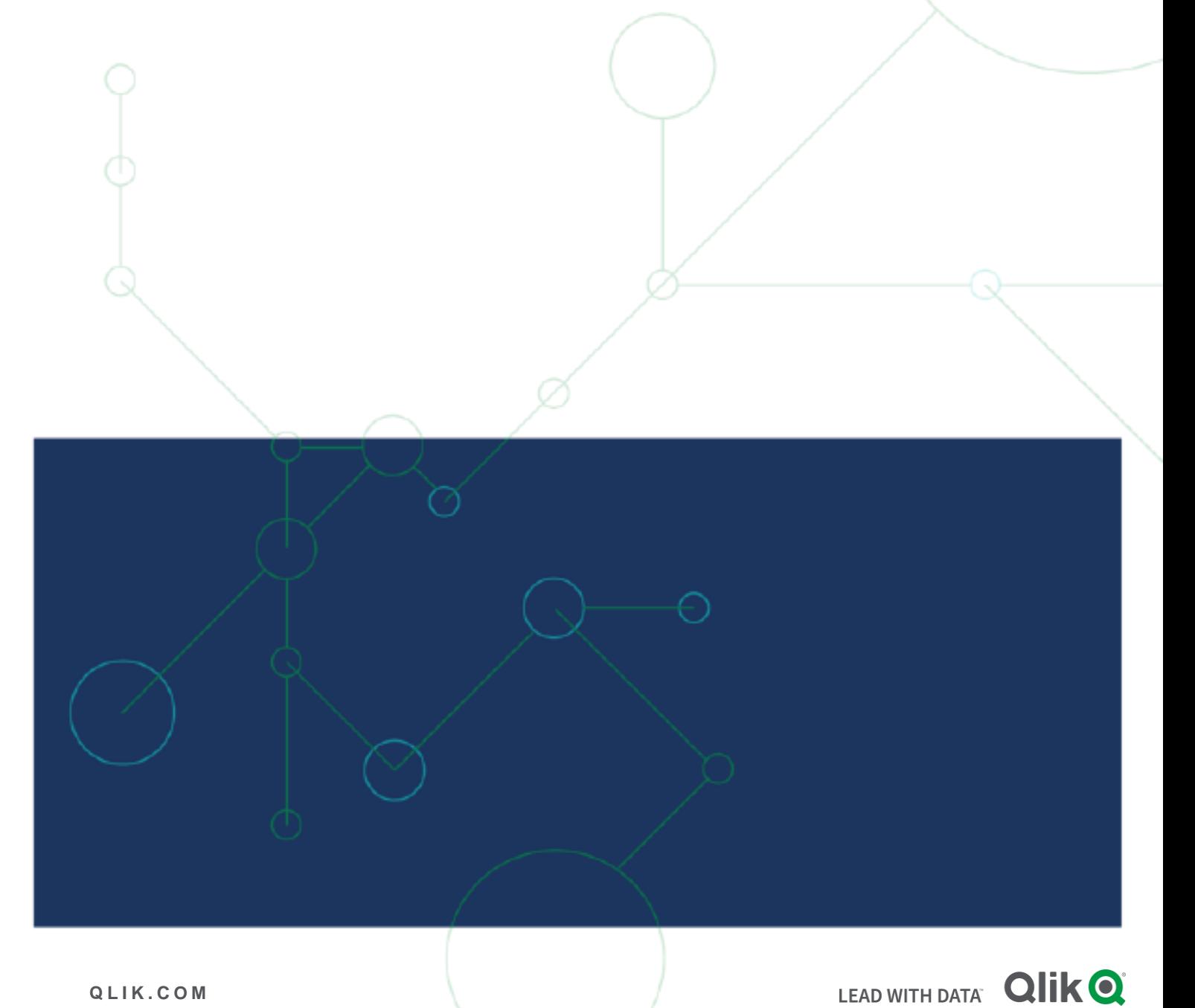

# **INTRODUCTION**

This guide will cover the configuration of the NPrinting Audit Trail application for NPrinting. The NPrinting Audit Trail application is a Qlik Sense application that is intended to be run in Qlik Cloud, Qlik Sense Enterprise Client-Managed, or Qlik Sense Desktop. This application summarizes and profiles the audited activity of one or more NPrinting sites. Although the Audit Trail covers both execution activity and content changes, this application specifically focuses solely on execution activity.

# Table of Contents

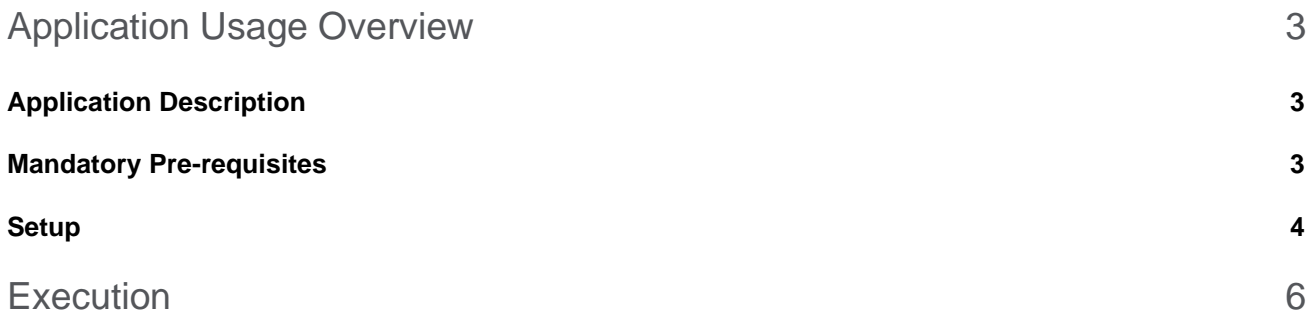

# <span id="page-3-0"></span>Application Usage Overview

The NPrinting Audit Trail Application is designed to help visualize the report executions in an NPrinting environment to get an understanding of how reports are being produced. The application slices the data by format, destination, task, report and other information. The application supports:

- 1. Activity from more than one NPrinting site
- 2. No limit (days) on the amount of audit data it analyzes, potentially giving months or even years of Qlik NPrinting deployment activity to analyze.

# <span id="page-3-1"></span>**Application Description**

The NPrinting Audit Trail application loads data from an NPrinting Audit Trail log. Only one log from each site should be loaded at a time, but additional logs from additional sites may be loaded altogether. In order to download an NPrinting Audit Trail log, the NPrinting Audit Trail feature must be enabled. Once the setting is turned on, NPrinting will start to collect 'audit trail' data. Following NPrinting report executions, the Audit Trail log will contain detailed information on the number of reports produced and number of executions which is important for determining the scale and dependencies of an NPrinting site(s).

# <span id="page-3-2"></span>**Deployment**

# **Mandatory Pre-requisites**

The high-level requirements are as follows. Refer to numbered pre-requisites below for complete detail. At a minimum, NPrinting November 2020+ as well as Qlik Sense August 2022+ (or Qlik Cloud) is required. November 2020 is the first NPrinting version to offer 'Audit Trail' logging. Audit Trail must be enabled to produce the audit level data that can be analyzed by the NPrinting Audit Trail Application.

# • **Supported version of Qlik NPrinting**

The core requirement of this application is to profile audit trail data which was introduced in Qlik NPrinting November 2020 so any supported version of the product can be used to extract the Audit Trail log when configured.

# • **Qlik Sense Minimum Version:**

Qlik Sense Client Managed August 2022+ or Qlik Sense Desktop August 2022+ or Qlik Cloud

• For customers that use NPrinting with QlikView Apps only, you must procure access to Qlik Sense to run the NPrinting SaaS Readiness application. Qlik Cloud reporting does not support reporting using QlikView apps even if they are imported into Qlik Cloud.

# **Enable NPrinting Audit Trail**

NPrinting 'Audit Trail' must be enabled in the NPrinting Web Console to generate audit data required by the NPrinting SaaS Readiness Application. The default settings (10GB) are satisfactory.

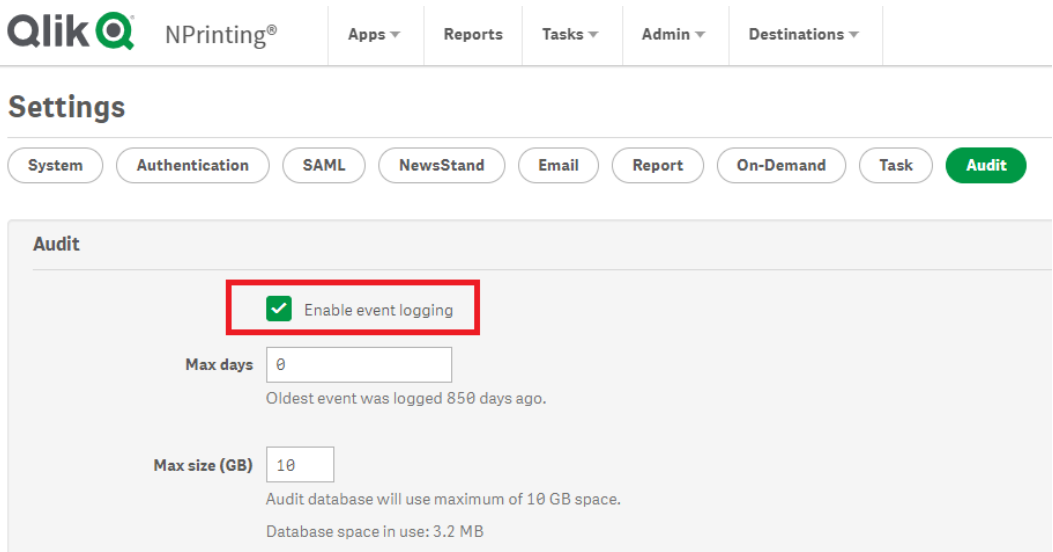

NPrinting Audit Trail help reference:

#### [https://help.qlik.com/en-](https://help.qlik.com/en-US/nprinting/May2022/Content/NPrinting/AdministeringQVNprinting/Audit-trail.htm)

[US/nprinting/May2022/Content/NPrinting/AdministeringQVNprinting/Audit-trail.htm](https://help.qlik.com/en-US/nprinting/May2022/Content/NPrinting/AdministeringQVNprinting/Audit-trail.htm)

#### <span id="page-4-0"></span>**Setup**

**Download and setup the NPrinting Audit Trail Log** Note: the NPrinting Audit Trail log is **NOT** the same as the c:\programdata\nprinting\logs\nprinting\_audit.log

- 1. Log into the NPrinting Web Console as a user that is a member of the default 'Administrators' group.
- 2. Adjust the URL in the browser bar to:

https://<server>:4993/api/v1/audit/logs

- 3. With the cursor in the browser bar at the end of the URL above, hit enter to <activate> the URL which will cause a log file to be downloaded by the browser.
- 4. Make the log available to Qlik Sense:

Option 1: Copy the file to a windows folder that is accessible to the Qlik Sense Client Managed site or Qlik Sense Desktop installation.

Option 2: Upload the log file to Qlik Cloud.

#### [https://help.qlik.com/en-US/cloud-](https://help.qlik.com/en-US/cloud-services/Subsystems/Hub/Content/Sense_Hub/LoadData/adding-data-datafiles.htm)

[services/Subsystems/Hub/Content/Sense\\_Hub/LoadData/adding-data-datafiles.htm](https://help.qlik.com/en-US/cloud-services/Subsystems/Hub/Content/Sense_Hub/LoadData/adding-data-datafiles.htm)

### Import the NPrinting Audit Trail Application

Import the NPrinting Audit Trail Application into Qlik Sense Client Managed or Qlik Sense Desktop or Qlik Cloud

Qlik Sense Client Managed / Desktop:

#### [https://help.qlik.com/en-US/sense](https://help.qlik.com/en-US/sense-admin/February2023/Subsystems/DeployAdministerQSE/Content/Sense_DeployAdminister/QSEoW/Administer_QSEoW/Managing_QSEoW/import-apps.htm)[admin/February2023/Subsystems/DeployAdministerQSE/Content/Sense\\_DeployAdminister/](https://help.qlik.com/en-US/sense-admin/February2023/Subsystems/DeployAdministerQSE/Content/Sense_DeployAdminister/QSEoW/Administer_QSEoW/Managing_QSEoW/import-apps.htm) [QSEoW/Administer\\_QSEoW/Managing\\_QSEoW/import-apps.htm](https://help.qlik.com/en-US/sense-admin/February2023/Subsystems/DeployAdministerQSE/Content/Sense_DeployAdminister/QSEoW/Administer_QSEoW/Managing_QSEoW/import-apps.htm)

Qlik Cloud:

# [https://help.qlik.com/en-US/cloud](https://help.qlik.com/en-US/cloud-services/Subsystems/Hub/Content/Sense_Hub/Apps/uploading-apps.htm#:~:text=You%20can%20upload%20an%20app,upload%20multiple%20apps%20at%20once)[services/Subsystems/Hub/Content/Sense\\_Hub/Apps/uploading](https://help.qlik.com/en-US/cloud-services/Subsystems/Hub/Content/Sense_Hub/Apps/uploading-apps.htm#:~:text=You%20can%20upload%20an%20app,upload%20multiple%20apps%20at%20once)[apps.htm#:~:text=You%20can%20upload%20an%20app,upload%20multiple%20ap](https://help.qlik.com/en-US/cloud-services/Subsystems/Hub/Content/Sense_Hub/Apps/uploading-apps.htm#:~:text=You%20can%20upload%20an%20app,upload%20multiple%20apps%20at%20once) [ps%20at%20once.](https://help.qlik.com/en-US/cloud-services/Subsystems/Hub/Content/Sense_Hub/Apps/uploading-apps.htm#:~:text=You%20can%20upload%20an%20app,upload%20multiple%20apps%20at%20once)

#### **Configure the connection to the NPrinting Audit Trail Log**

Opton 1: Qlik Sense Client Managed or Qlik Sense Desktop:

- 1. Click 'Create Connection'
- 2. Select 'Folder'
- 3. Browse to the folder where the NPrinting Audit Trail log exists (completed above in step 4 of section "Download and setup NPrinting Audit Log(s)")

4. In the table marked "NPrintingAuditLogConnections:", enter one or more logs. Only use one log from each NPrinting site as unexpected results will occur if you load logs with overlapping time periods from the same site. Give the Deployment a name (IE: Production,Development etc..) and the put the log connection string. When loaded, the app will load each log in this table.

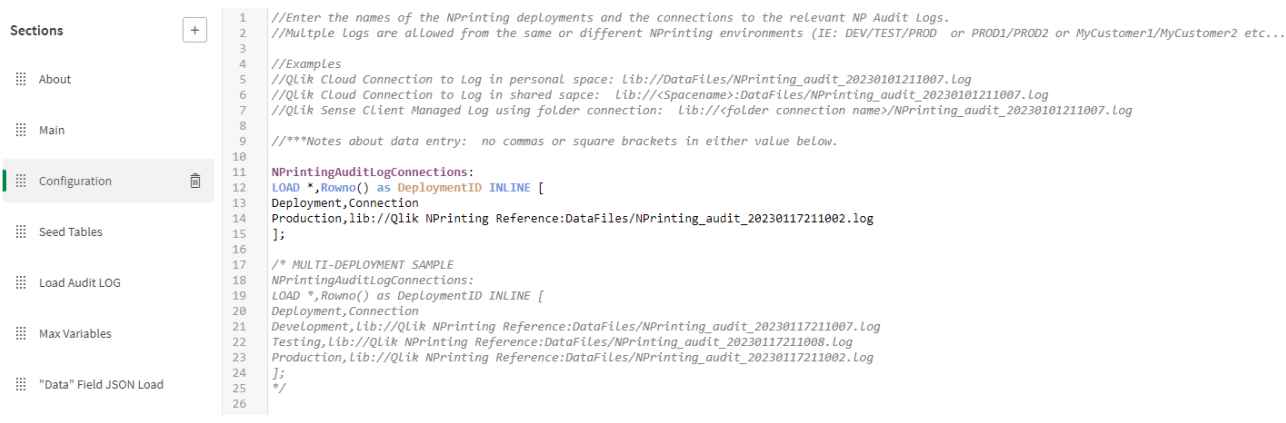

#### **Configure Field value Obfuscation (optional)**

• (optional). Turn on 'Obfuscation' in the 'Connect' section by setting vObfuscation to 1:

LET vObfuscation=1;

Do this if, for example, you want to obfuscate the recipient information as well as the report and task names so that you can share the application with others without risk of seeing company information.

# <span id="page-6-0"></span>**Execution**

#### **Reload the Application**

Simply reload the application. Unless there is extensive Audit information, the application typically reloads in a few seconds. Larger audit logs may take a few minutes. See troubleshooting below for common execution errors

**About Qlik Q**s a data Witerate Tworld, where everyone can use data and analytics to improve decision-making and solve their most challenging problems. Qlik provides an end-to-end, real-time data integration and analytics cloud platform to close the gaps between data, **insight zand action. By transforming data into active intelligence, businesses can drive better** decisions, improve revenue and profitability, and optimize customer relationships. Qlik does business in more than 100 countries and serves over 50,000 customers around the world.  The data integration and analytics cloud platform to close the gaps between data,<br> **The Constant of the seculity** and optimize customer relationships. Qlik does<br>
Suns, Improve revenue and profitability, and optimize custom

© 2020 QlikTech International AB. All rights reserved. All company and/or product names may be trade names, trademarks and/or registered trademarks of the respective owners with which they are associated **qlik.com**